## Static IP Configuration Guide - Ubuntu

Click on Dash Home.

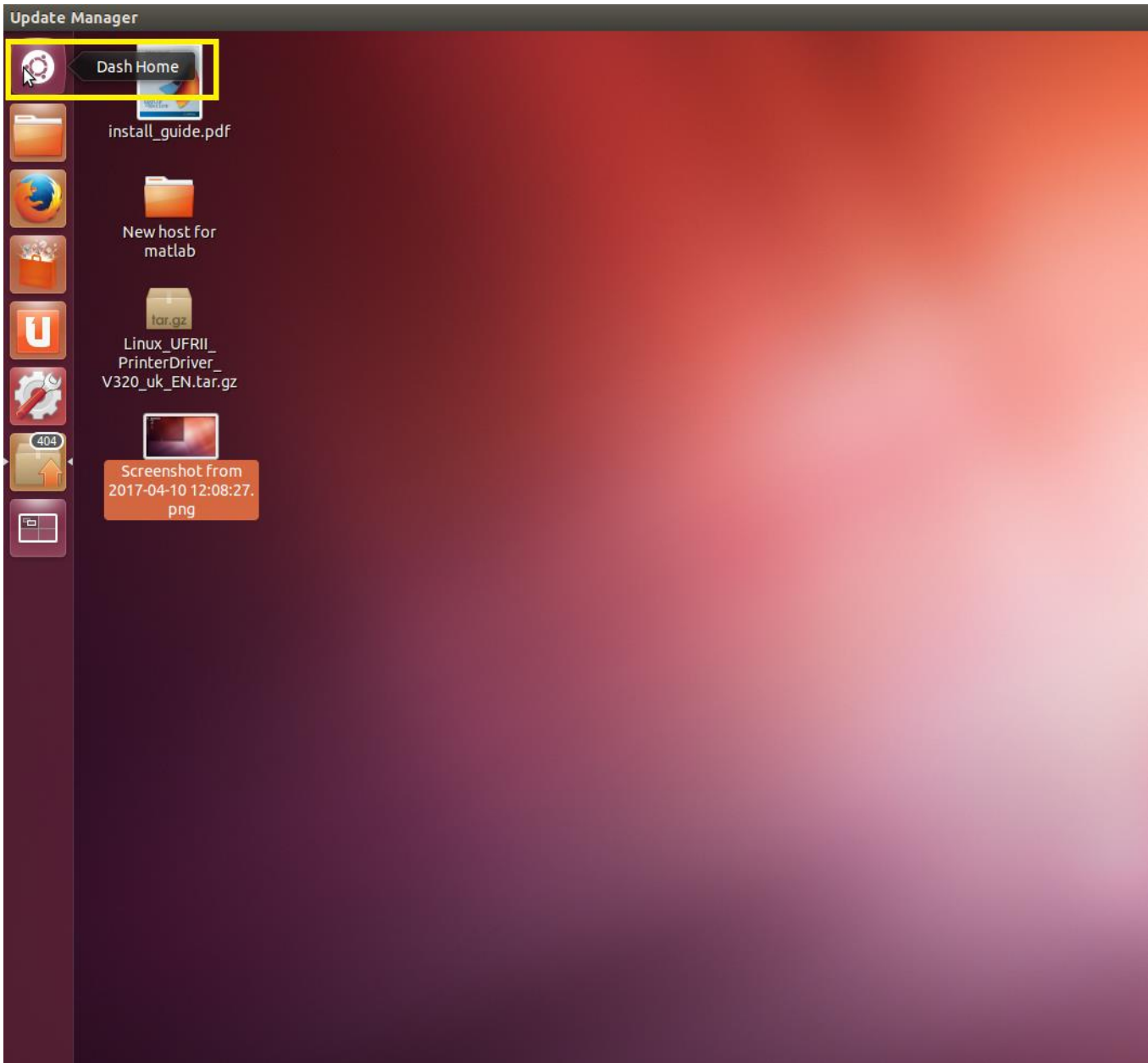

Type Network connection.

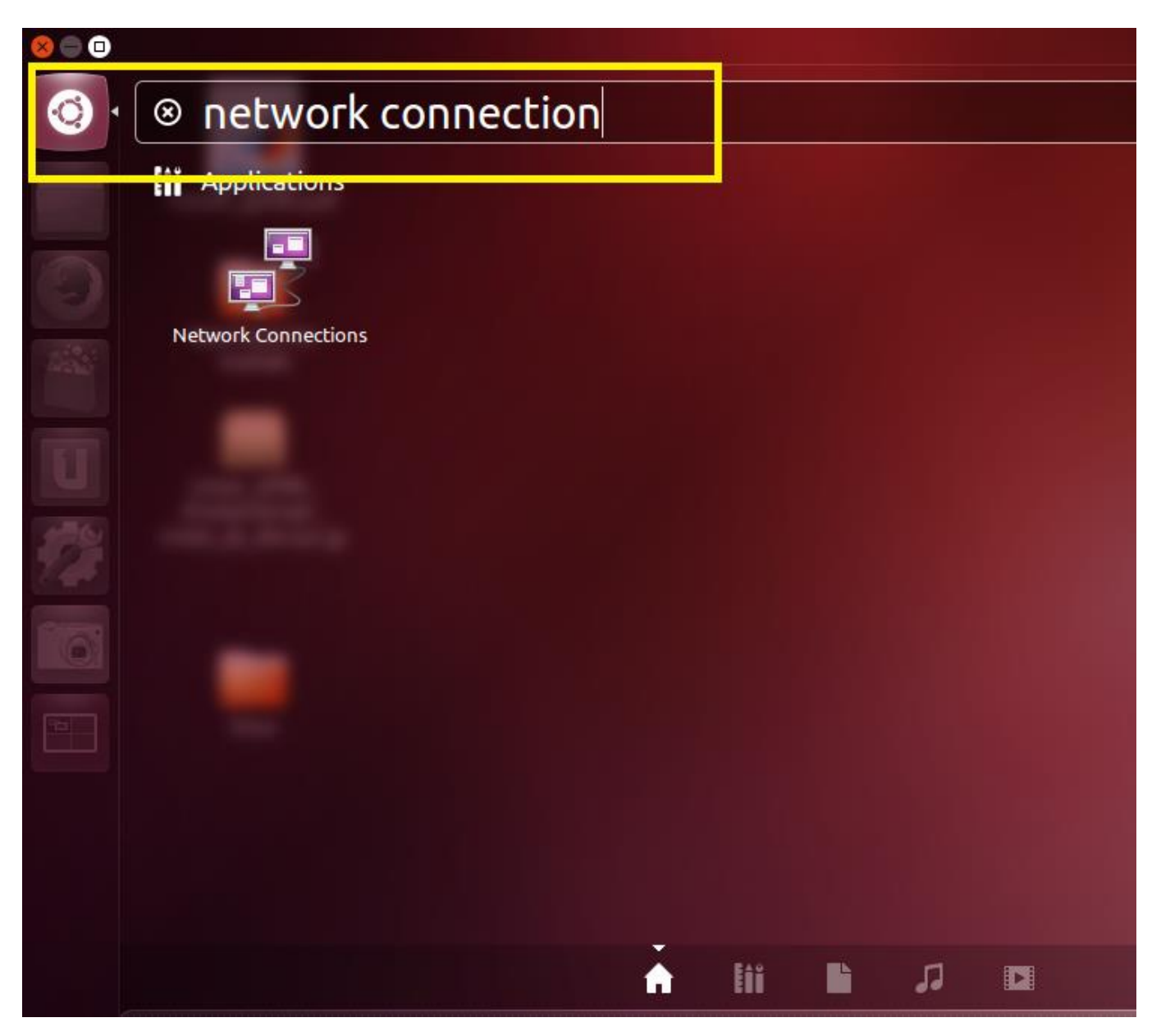

Click on wired than click on Add.

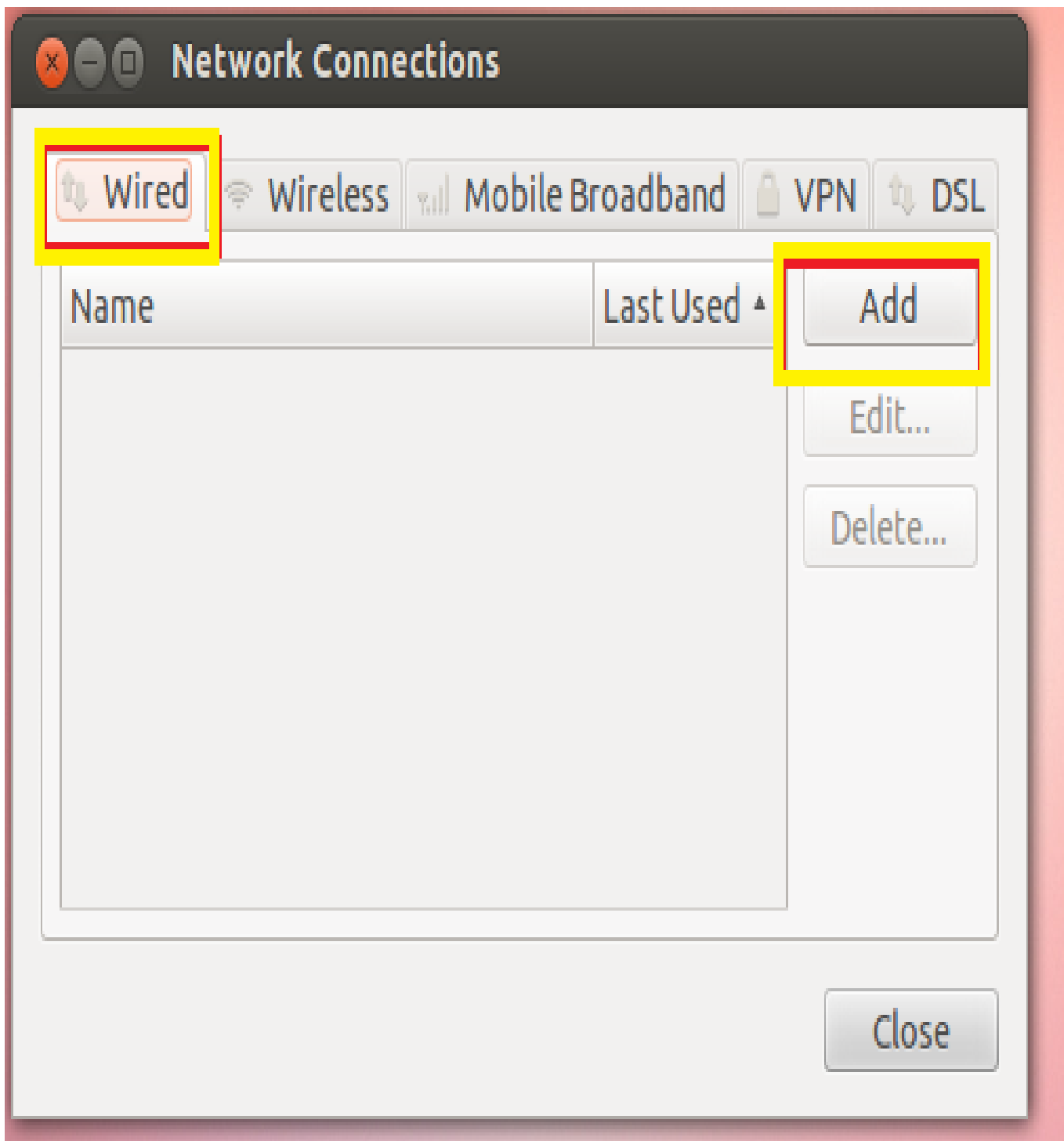

Click on IPv4 Setting.

Click on Method as Manual.

Click add for add IP.

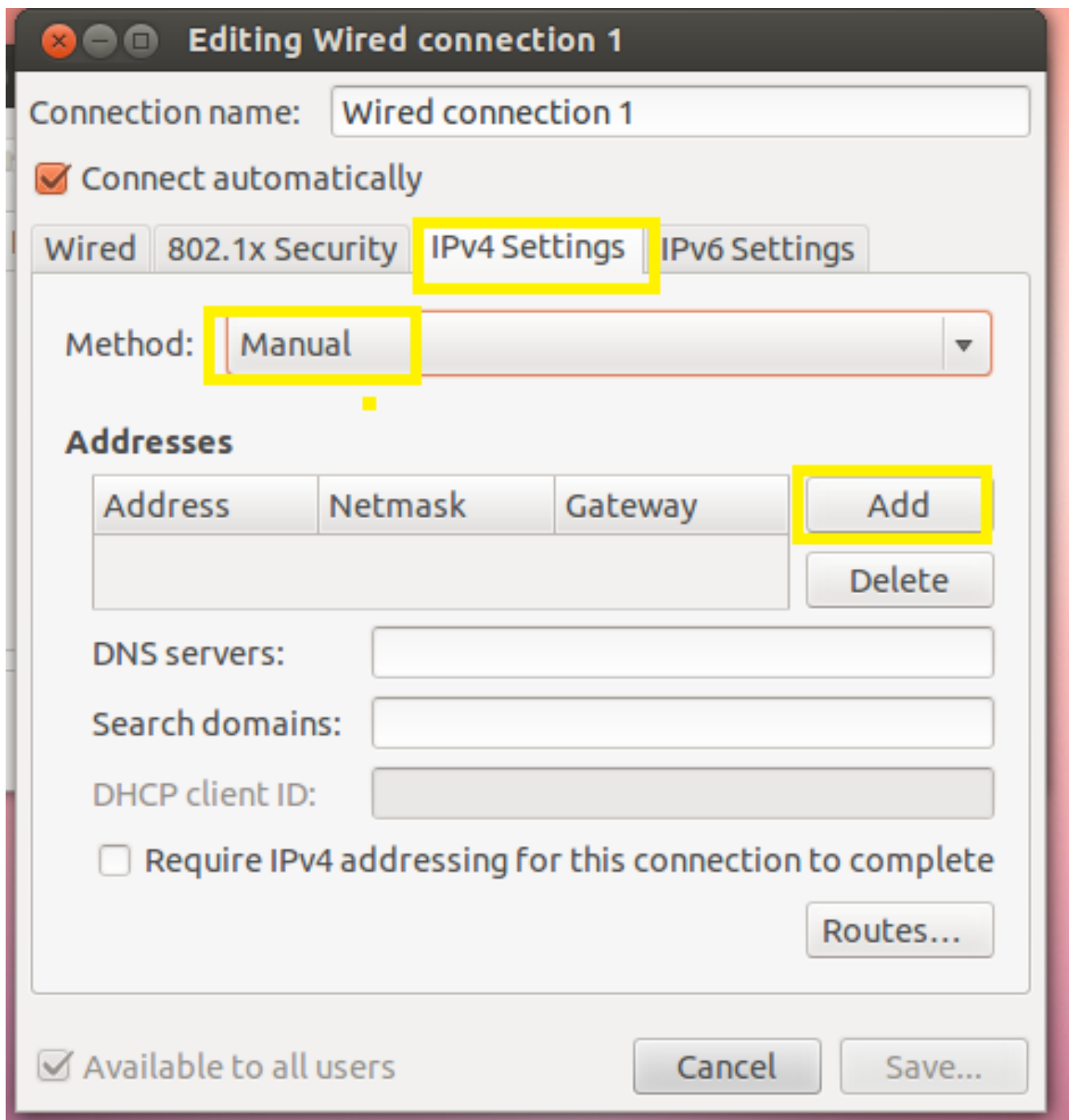

Select "Use the following IP address" Option and Fill the IP address, Subnet Mask and Default gateway respectively which is provided to you. Select "Use the following DNS Server address" Option and Fill the Preferred DNS Server and Alternate DNS Server respectively which is provided to you. Select "Save".

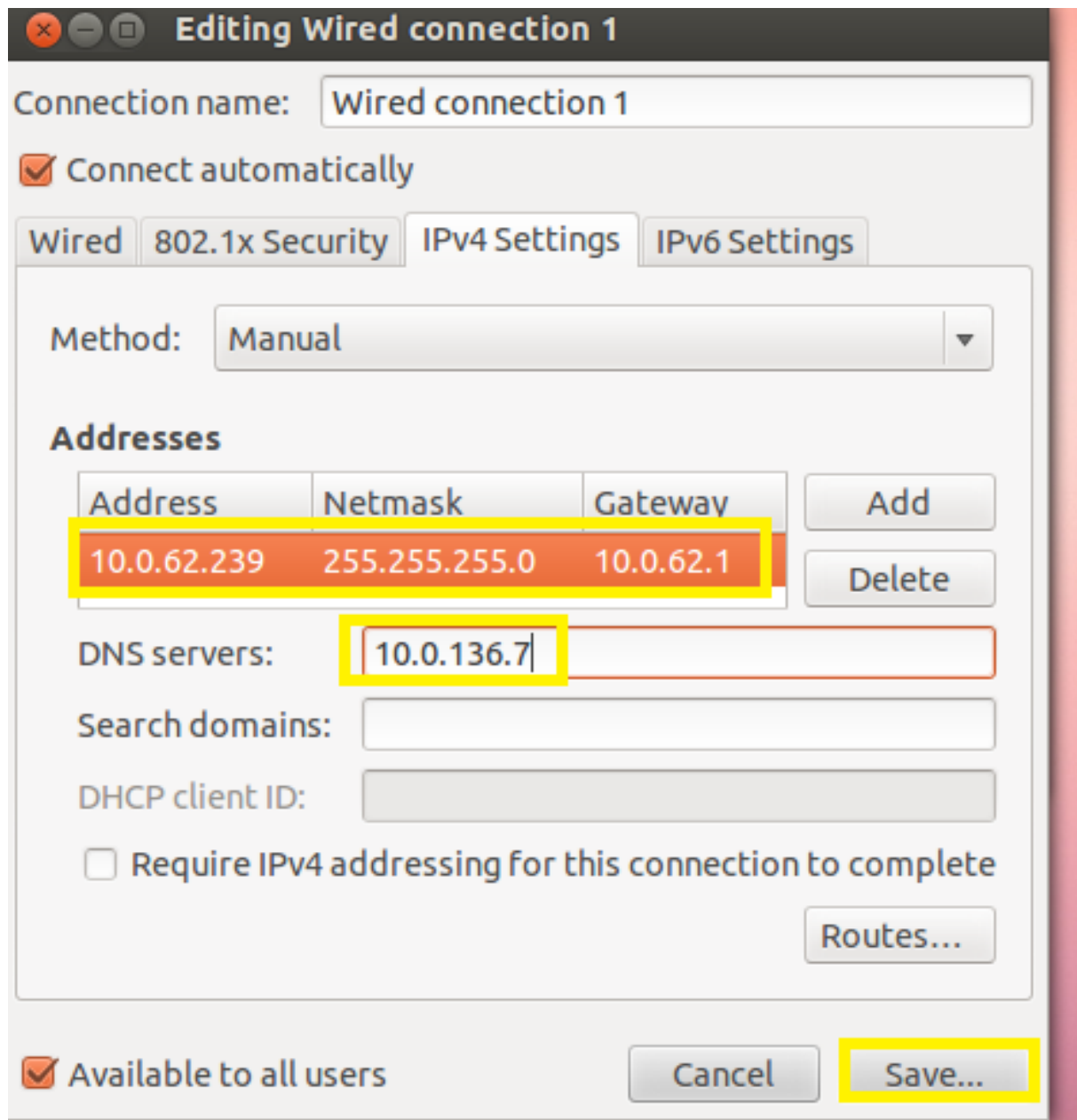

Check your internet status here.

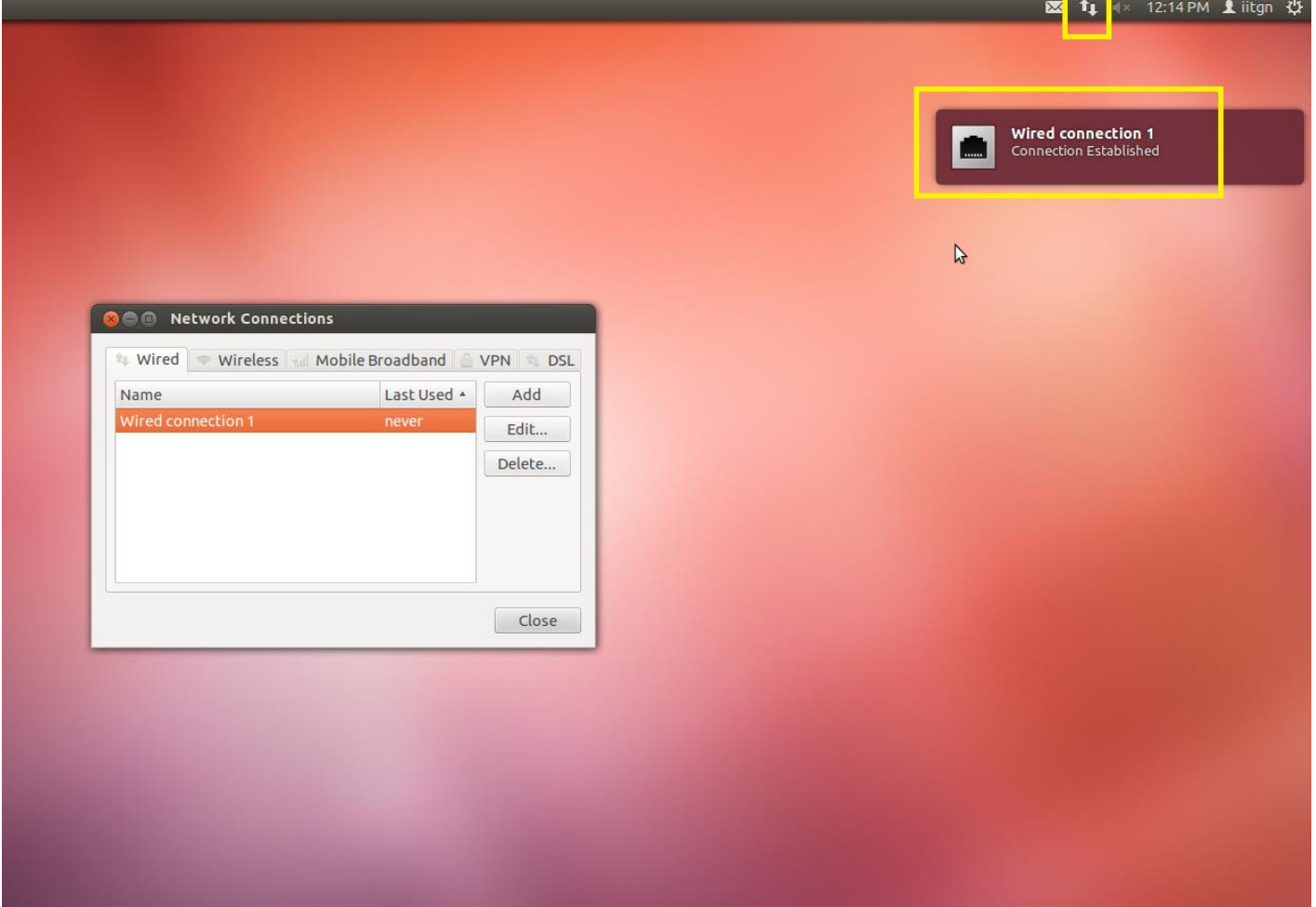